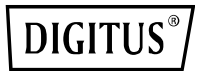

# **USB 2.0 ETHERNET PRINT SERVER**

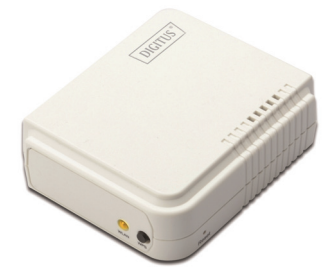

DN-13014-3

DN-13003-1

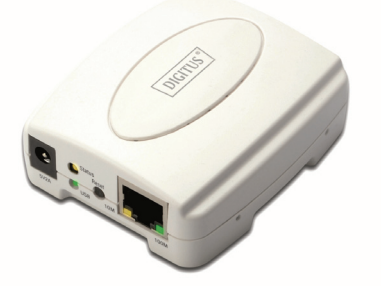

# **Kurzanleitung zur Installation**  DN-13014-3 DN-13003-1

## **Bevor Sie beginnen, müssen Sie die folgenden Punkte vorbereiten:**

- Windows 2000/XP/2003/Vista/7/8/10 Computer mit Printserver-CD
- Ein Drucker (nicht GDI/CAPT)
- **Ein Druckerkabel**
- Ein 802.11b/g/n Zugangspunkt (optional)

# **Verkabeltes Netzwerk mit Printserver:**

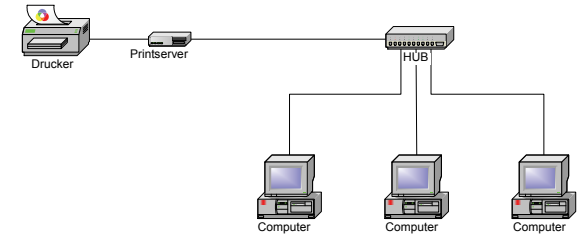

## **Verkabeltes Netzwerk mit Printserver:**

**Ad-Hoc-Modus (Peer-to-Peer) – Werkseinstellung:**

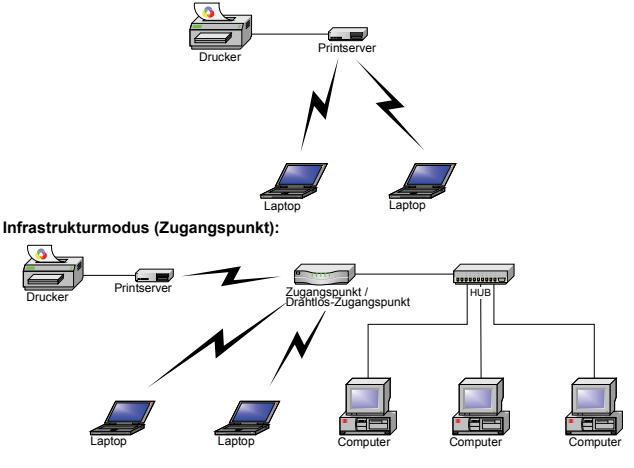

# **Informationen zu den Werkseinstellungen:**

- Passwort:
- WLAN-Modus: Ad-Hoc (Peer-to-Peer)
- $\bullet$  Kanal: 6
- SSID: WI AN-PS
- IP-Adresse: 192.168.0.10
- Subnetzmaske: 255.255.255.0

## **Hardware-Installation:**

- 1. Schalten Sie den Drucker aus.
- 2. Schließen Sie den Printserver mit dem mitgelieferten Druckerkabel an Ihren Drucker an.
- 3. Schalten Sie den Drucker ein.
- 4. Schließen Sie das Netzteil am Stromanschluss am Printserver an.
- 5. Warten Sie 40 Sekunden, da der Printserver einen Installationsselbsttest durchführt.

# **Verbinden Sie Ihren Computer zunächst mit dem Drahtlos-Printserver (Drahtlos-Ad-Hoc-Modus):**

1. Geben Sie eine korrekte IP-Adresse für Ihren Drahtlos-Adapter ein, z.B.192.168.0.101.

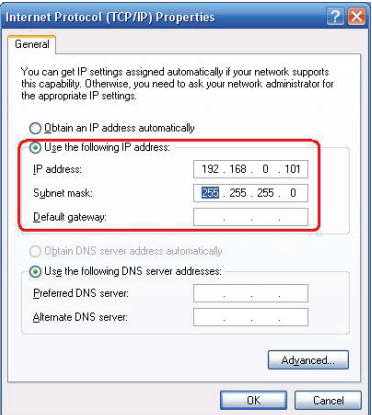

2. Finden Sie den Drahtlos-Printserver mit Windows Zero Configuration oder mit dem Hilfsprogramm für den Drahtlos-Adapter. Klicken Sie dann auf **Connect**.

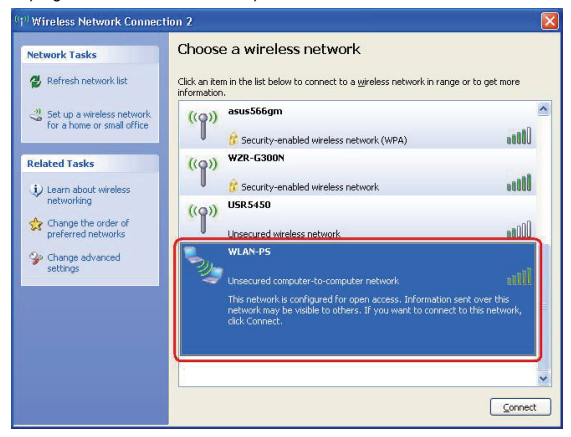

#### Oder

Mit der **WPS**-Funktion richten Sie schnell ein Drahtlosnetzwerk mit hoher Sicherheit ein, ohne die Sicherheitseinstellungen manuell konfigurieren zu müssen.

- 1. Drücken Sie für drei Sekunden die **WPS**-Tasten auf jedem der Geräte und am WLAN-Zugangspunkt. Anschließend erlischt die WLAN-LED des Geräts.
- 2. Warten Sie zwei Minuten, um ein anderes Gerät zu suchen, bei dem WPS auch aktiviert wurde. Anschließend verbinden sich die zwei Geräte und richten selbstständig ein sicheres Netzwerk ein.

## **Software-Installation:**

- 1. Um die Netzwerk-Kommunikation mit dem Printserver zu aktivieren, muss Ihr Computer eine eigene IP-Adresse haben, z. B. 192.168.0.101 (die Printserver Standard-IP lautet 192.168.0.10)
- 2. Legen Sie die Installations-CD in Ihr CD-Laufwerk ein. Das Programm startet automatisch.

3. Wählen Sie **Setup Wizard** aus, um den Printserver zu installieren und konfigurieren Sie den angeschlossenen Drucker.

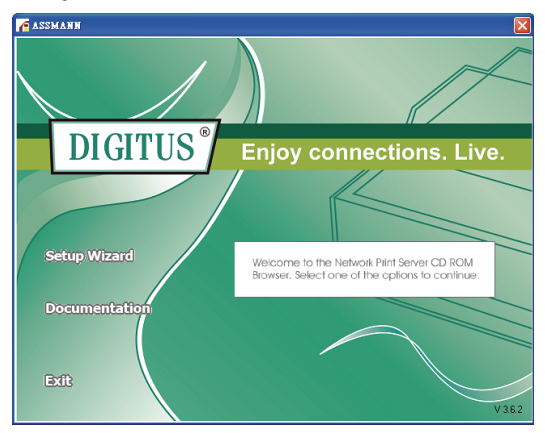

4. Klicken Sie auf **Next**, der Assistent erkennt den Printserver automatisch.

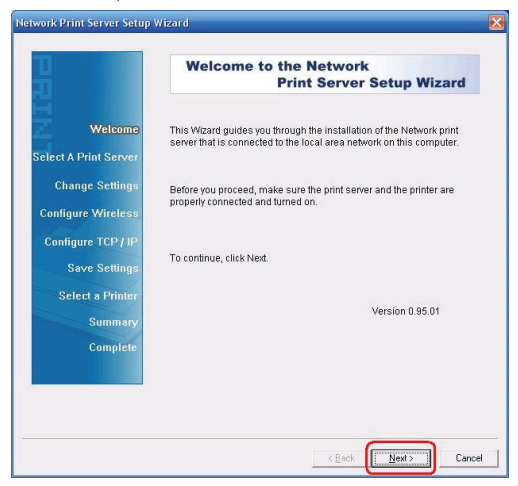

5. Wählen Sie im Fenster **Select A Print Server** den Printserver aus, den Sie konfigurieren möchten und klicken Sie auf **Next**.

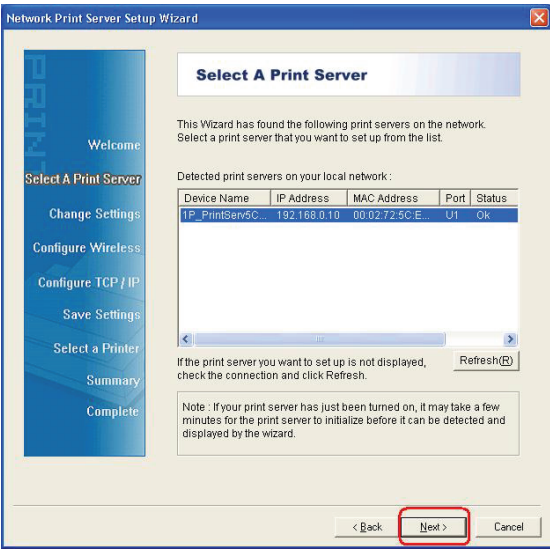

6. Wählen Sie **No** oder **Yes** im Fenster **Change Settings** :

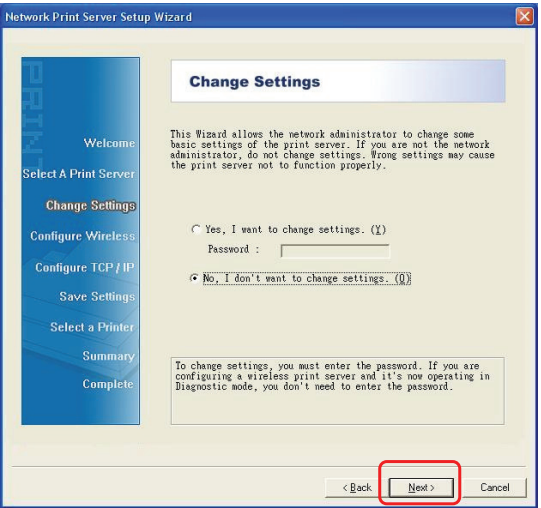

Klicken Sie auf **No**, wenn Sie möchten, dass der Printserver weiterhin die Standard-IP-Adresse und die Standardeinstellungen beibehält:

- Passwort:
- Ad-Hoc-Modus
- $\bullet$  Kanal: 6
- $\bullet$  SSID: WLAN-PS
- **•** Verschlüsselung: keine
- DHCP-Client: Aus
- IP-Adresse: 192.168.0.10
- Subnetzmaske: 255.255.255.0

Oder

Klicken Sie auf **Yes**, wenn Sie die WLAN-Einstellungen ändern oder dem Printserver eine statische IP zuweisen möchten:

- Wählen Sie auf dem Bildschirm **Basic Wireless Settings Communication Type** entsprechend Ihrem Netzwerk aus:
	- "Infrastruktur"-Netzwerk
	- Ad-Hoc
- Geben Sie die richtige **SSID** Ihres WLAN ein.
	- **Kanal**: optional
	- **Datenübertragungsraten**: Wählen Sie Auto oder andere aus
	- **Übertragungsmodus:** Wählen Sie Auto oder andere aus
- Aktivieren oder deaktivieren Sie auf dem Bildschirm **Wireless Security** die Option WEP/WPA/WPA2-Verschlüsselung. Richten Sie sie entsprechend Ihrem WLAN ein und klicken Sie auf **Next**.
- Geben Sie auf dem Bildschirm **TCP/IP Settings** eine feste oder dynamische IP-Adresse für den Printserver ein. Eine feste IP ist sehr empfehlenswert. Klicken Sie auf **Next**.

#### **Hinweis:**

Die IP-Adresse des Printservers muss innerhalb desselben Unternetzes liegen wie Ihr Netzwerkadapter.

7. Wählen Sie im Installationsassistenten einen bereits konfigurierten Drucker aus der Liste aus, klicken Sie auf **Next** und dann auf **Finish**, um die Installation zu beenden. Oder

Wählen Sie **Add New Printer**, wenn der Printserver an einen Drucker angeschlossen ist, der zuvor noch nicht installiert war und nicht in der Liste erscheint.

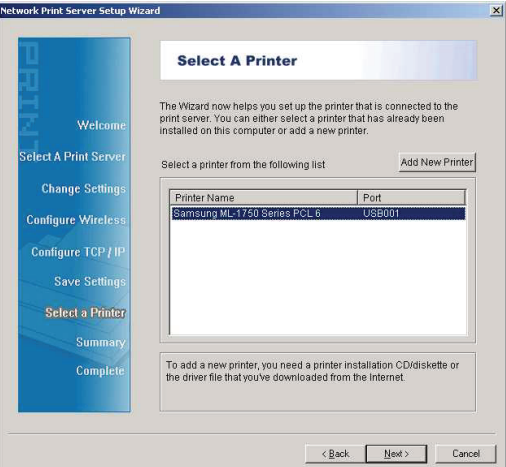

8. Klicken Sie auf **Add New Printer**, um den **Windows Add Printer Wizard**.

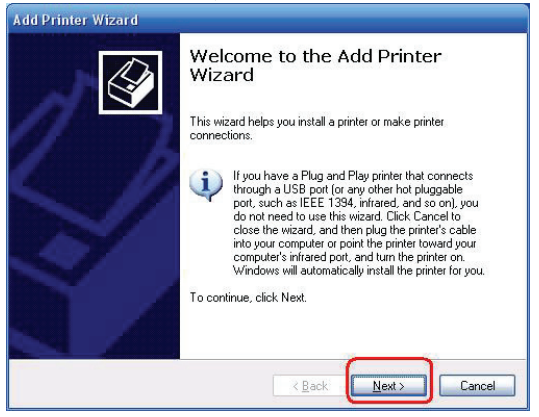

9. Klicken Sie auf **Next** und **Local Printer**, stellen Sie sicher, dass das Kontrollkästchen **Automatically detect and install my Plug and Play printer angehakt** ist. Klicken Sie dann auf **Next**.

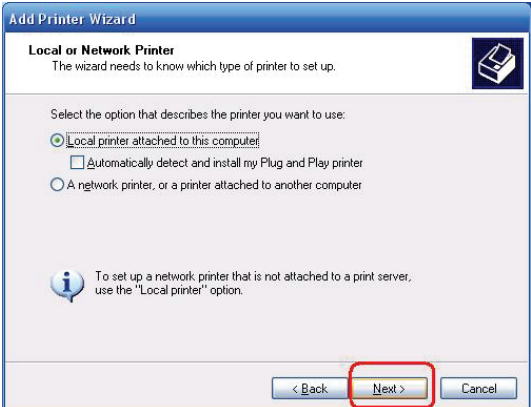

10. Stellen Sie sicher, dass die Optionsschaltfläche **Use the following port** angeklickt ist und wählen Sie **LPT1: (Recommended Printer Port)** aus der Pull-Down-Liste aus. Klicken Sie dann auf Next.

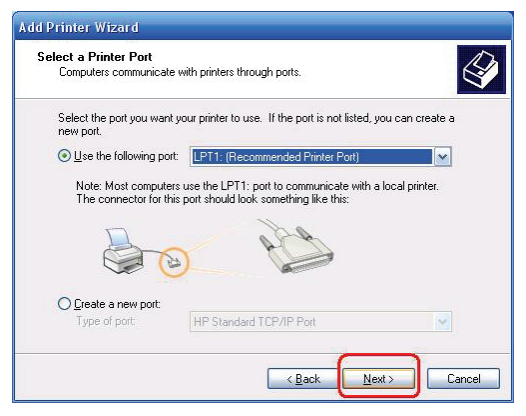

11. Wählen Sie **Manufacturer** und **Printer** aus den Listen des Druckertreibers aus. Klicken Sie dann auf **Next**.

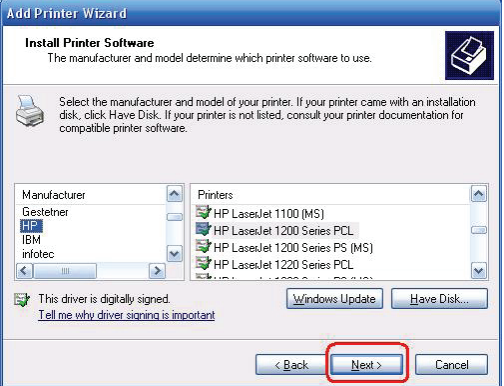

- 12. Wenn Sie bereits einen Druckertreiber installiert haben, werden Sie gefragt, ob Sie diesen beibehalten oder ersetzen möchten. Klicken Sie auf **Next**. Vergeben Sie einen Namen für den Drucker und wählen Sie, ob Sie diesen als Standarddrucker auswählen möchten. Klicken Sie dann auf **Next**.
- 13. Wählen Sie aus, ob Sie den Drucker mit anderen Netzwerkanwendern teilen möchten, drucken Sie eine Testseite aus (bitte wählen Sie **No** aus), usw. Wählen Sie die entsprechende Optionsschaltfläche aus und klicken Sie dann auf **Next** und **Finish**.
- 14. Beenden Sie die Installation im Installationsassistenten, indem Sie den installierten Drucker in der Liste **Select a Printer** markieren und klicken Sie auf **Next**, **Next** -> **Finish**.

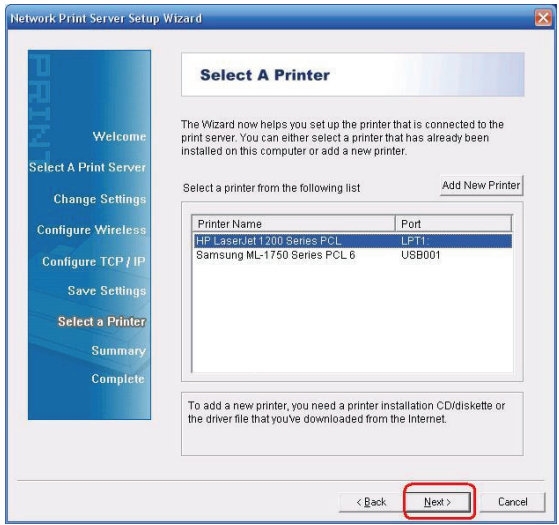

15. Wählen Sie im Windowssystem, **start** -> **Printers and Faxes** und markieren Sie Ihren neu installierten Drucker.

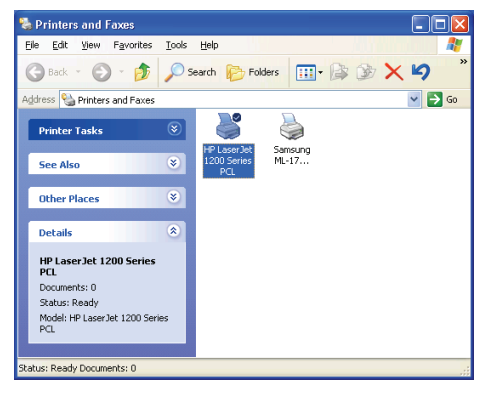

16. Klicken Sie mit der rechten Maustaste, wählen Sie **Properties** -> **Ports** aus und prüfen Sie, ob der Anschluss des Printservers erscheint.

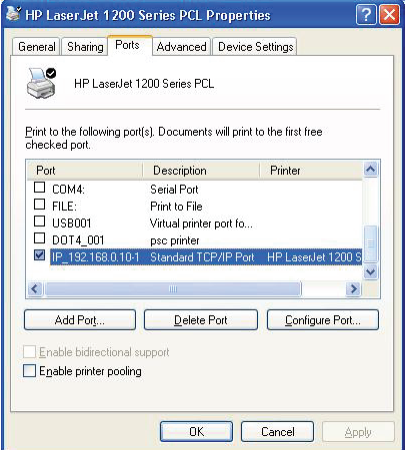

- 17. Gehen Sie auf **General**; klicken Sie auf **Print Test Page** und prüfen Sie die Einstellungen.
- 18. Erledigt.

#### **Hinweis:**

Wenn Sie mehr Printserver installieren möchten, starten Sie den Installationsassistenten aus Ihrem Windows Startmenü: **start** ->**All Programs** ->**Network Print Server** ->**Standard TCP/IP Printer Port** ->**PSWizard** und wiederholen Sie die Installation.

#### **Wie wird ein Printserver-Port manuell erstellt?**

- 1. Im Windows Startmenü: **start** ->**All Programs** ->**Accessories -> System Tools** ->**Control Panel** -> **Hardware and Sound** ->**Printers**.
- 2. Suchen Sie das Symbol für Ihren installierten Drucker, rechtsklicken Sie, wählen Sie **Properties** ->**Ports** ->**Add Port** ->**Standard TCP/IP Port** -> **New Port** ->**Next**.
- 3. Geben Sie die genaue IP-Adresse des konfigurierten Printservers ein. Klicken Sie auf **Next**.
- 4. Wählen Sie **Custom** aus und klicken Sie auf **Settings**.
- 5. Wählen Sie **LPR** und geben Sie den Warteschlangennamen als **lp1**.
- 6. Klicken Sie auf **OK** ->**Next** ->**Finish**, um den Assistenten zu verlassen.
- 7. Klicken Sie auf **Close** ->**Apply**.
- 8. Der Printserver-Port ist nun erstellt.

## **Wie erfahre ich die aktuellen Einstellungen des Printservers?**

- 1. Schließen Sie das Netzteil am Stromanschluss am Printserver an.
- 2. Warten Sie 40 Sekunden, da der Printserver einen Installationsselbsttest durchführt.
- 3. Halten Sie die Rückstelltaste für 8 Sekunden gedrückt.
- 4. Auf der Testseite sind die aktuellen Einstellungen des Printservers enthalten.

Hiermit erklärt die ASSMANN Electronic GmbH, das der Artikel in Übereinstimmung mit den Anforderung und Vorschriften der Richtlinien 2014/53/EU und RoHS 2011/65/EU befindet. Die vollständige Konformitätserklärung können Sie postalisch unter der unten genannten Herstelleradresse anfordern.

#### **Warnung:**

Dies ist eine Einrichtung der Klasse B. Diese Einrichtung kann im Wohnbereich Funkstörungen verursachen. In diesem Fall kann vom Betreiber verlangt werden, angemessene Maßnahmen durchzuführen.

www.assmann.com Assmann Electronic GmbH Auf dem Schüffel 3 58513 Lüdenscheid Germany

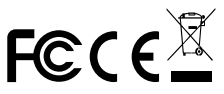

**\* Änderung von Inhalten und Spezifikationen vorbehalten. Ebenso liegen alle Rechte anderer in diesem Handbuch erwähnter Marken- oder Produktnamen bei den Herstellern dieser Produkte.**